# ストレージシステム利用ガイド

(Mac OS Monterey 12.4 以降利用者用)

2024 年 8 月 6 日

生田メディア支援事務室

### 目次

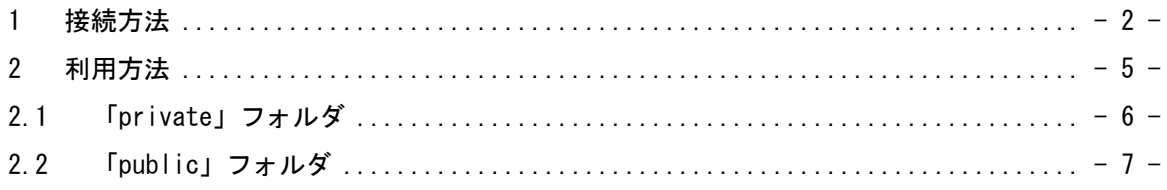

# <span id="page-2-0"></span>1 接続方法

キャンパスストレージ上にある研究室フォルダを表示するまでの手順を説明します。

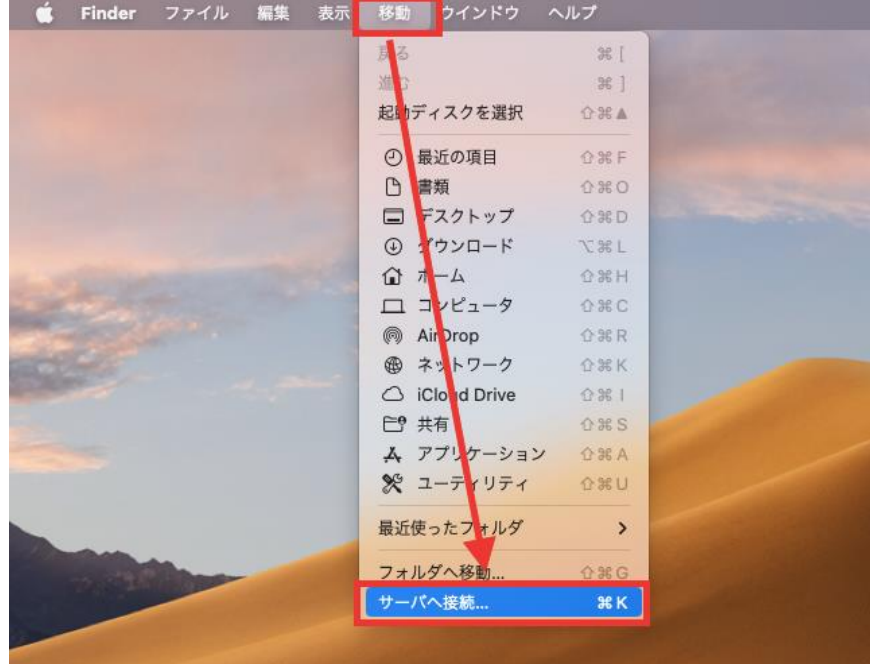

① メニューバーにある[移動] – [サーバへ接続...]を選択します。

② 「サーバへ接続」画面が表示されたら、以下を入力して[接続]ボタンを押します。 サーバアドレス:smb://meiji-cist.mind.meiji.ac.jp/mass

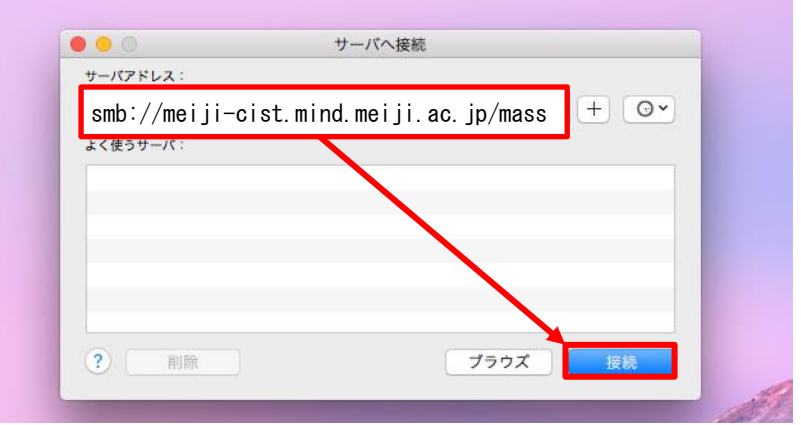

③ 接続を選択します。

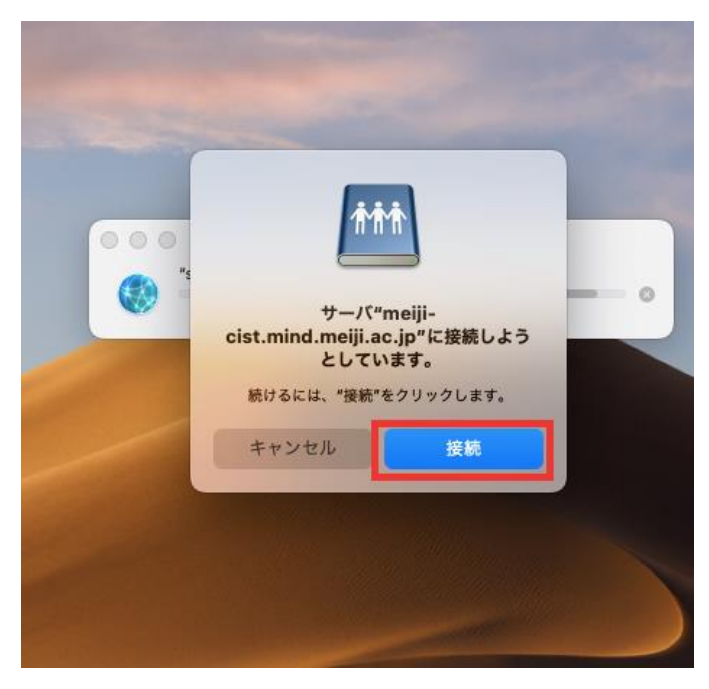

④ 認証画面が表示されたら、「登録ユーザ」を選択します。

名前 → 基盤アカウントを入力します。(※MeijiMail アドレスの@より左側の文字列 (〇○〇〇@meiji.ac.jp の〇の部分)

パスワード → 基盤アカウントのパスワード

入力後、[接続]ボタンを押します。

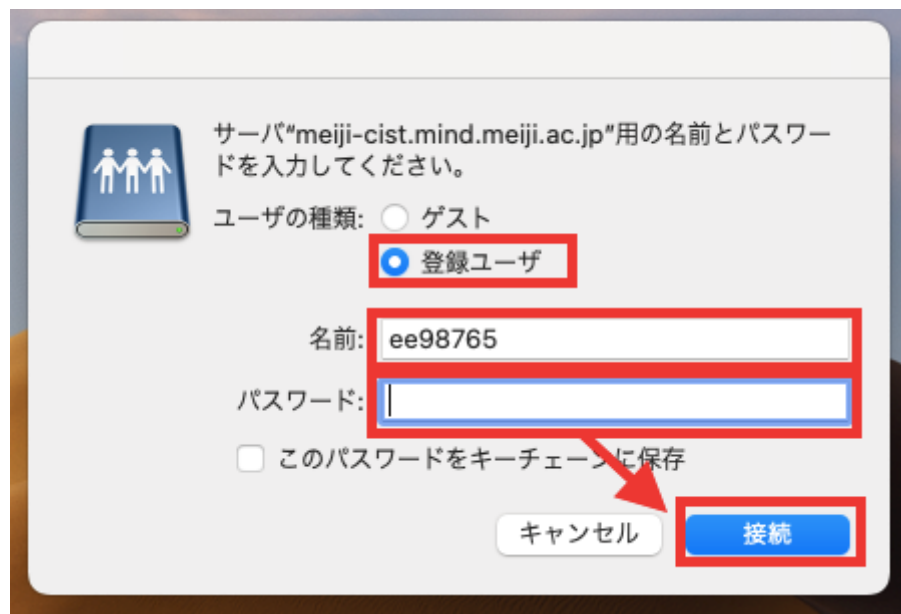

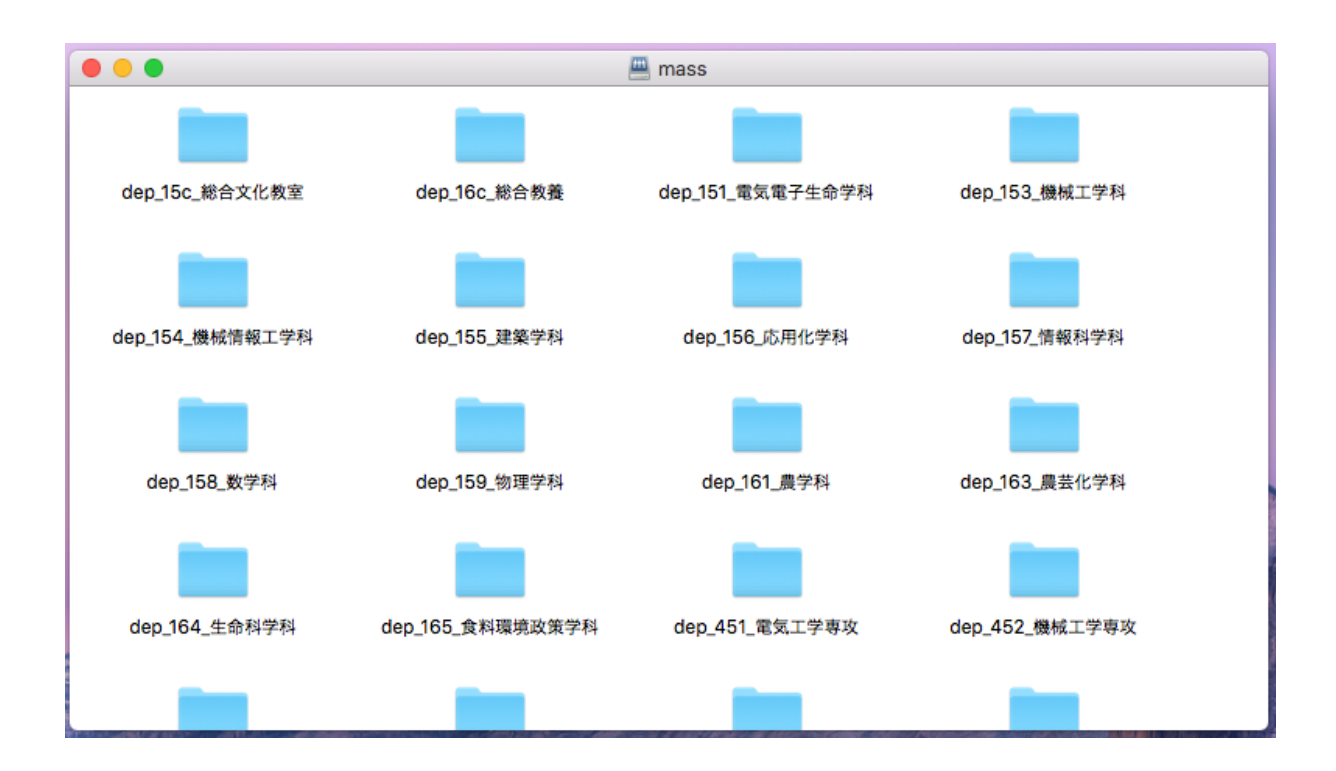

⑤ 認証が通り、キャンパスストレージ上の研究室フォルダを表示することができます。

# <span id="page-5-0"></span>2 利用方法

各研究室フォルダの構造は以下のようになっており、各研究室トップフォルダ配下に「private」、 「public」の 2 つのフォルダが存在します。

次頁以降にそれぞれの利用方法について、説明します。

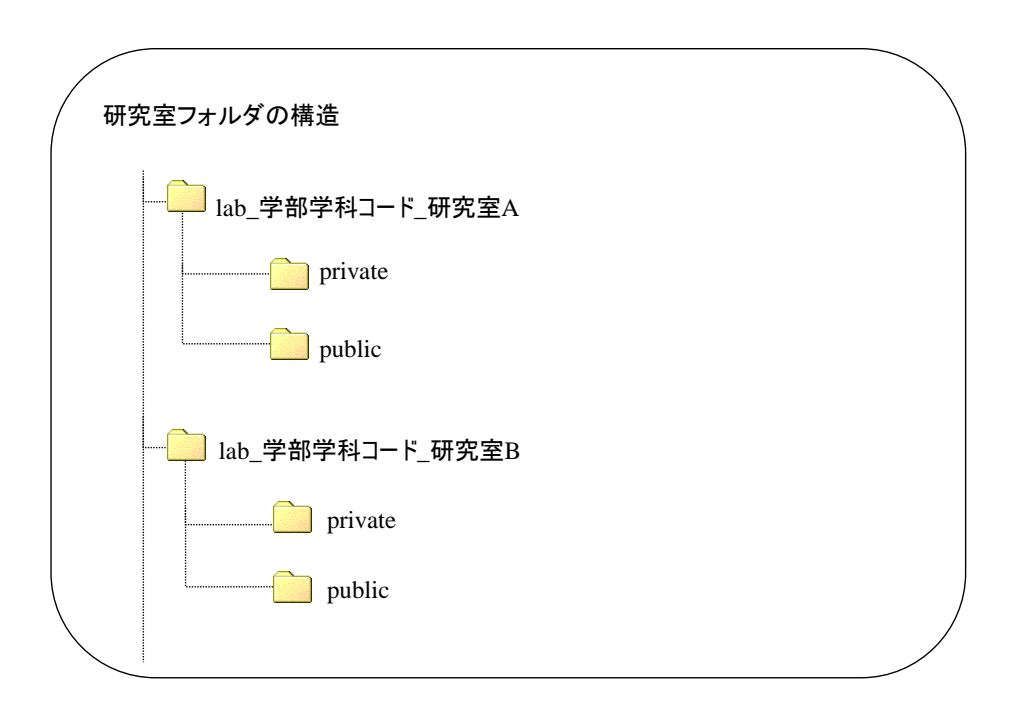

## <span id="page-6-0"></span>2.1 「private」フォルダ

#### 「private」フォルダ利用目的

各研究室内でのみ公開可能なデータ(他の研究室には非公開なデータ)を格納することを利用目的 としています。

(注意事項)

- ・各研究室の「private」フォルダ配下には、その研究室に所属するメンバーのみデータを格納する ことができます。
- ・所属していない研究室の「private」フォルダにアクセスすると、アクセスエラーのメッセージが 表示され、アクセスすることができません。
- ・各研究室グループのメンバー管理(メンバー追加/削除)は、各研究室の管理者 により設定を行います。詳細は、[「グループメンバー管理操作ガイド」](https://www.meiji.ac.jp/isys/doc/cs_manager.pdf)をご覧下さい。

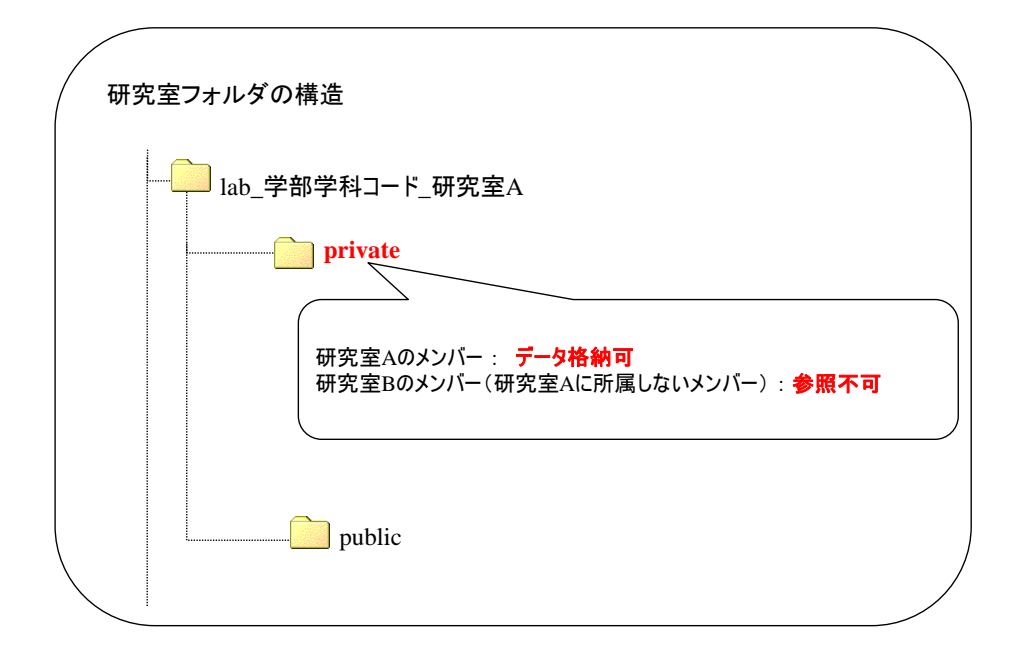

#### 「private」フォルダへのデータ格納方法

- ① 「1 接続方法」を参考にキャンパスストレージに接続してください。
- ② キャンパスストレージ上の所属する研究室配下にある「private」フォルダを開きます。
- ③ 通常のドラッグ&ドロップの操作にて、 ローカル PC のデータを「private」フォルダ内に格納することができます。

### <span id="page-7-0"></span>2.2 「public」フォルダ

#### 「public」フォルダ利用目的

他の研究室からも参照可能なデータを格納することを利用目的としています。

(注意事項)

- ・各研究室の「public」フォルダ配下には、その研究室に所属するメンバーのみデータを格納する ことができます。
- ・所属していない研究室の「public」フォルダにアクセスすると、フォルダ配下を参照することは 可能ですが、データを格納することはできません。
- ・各研究室グループのメンバー管理(メンバー追加/削除)は、各研究室の管理者 により設定を行います。詳細は、[「グループメンバー管理操作ガイド」](https://www.meiji.ac.jp/isys/doc/cs_manager.pdf)をご覧下さい。

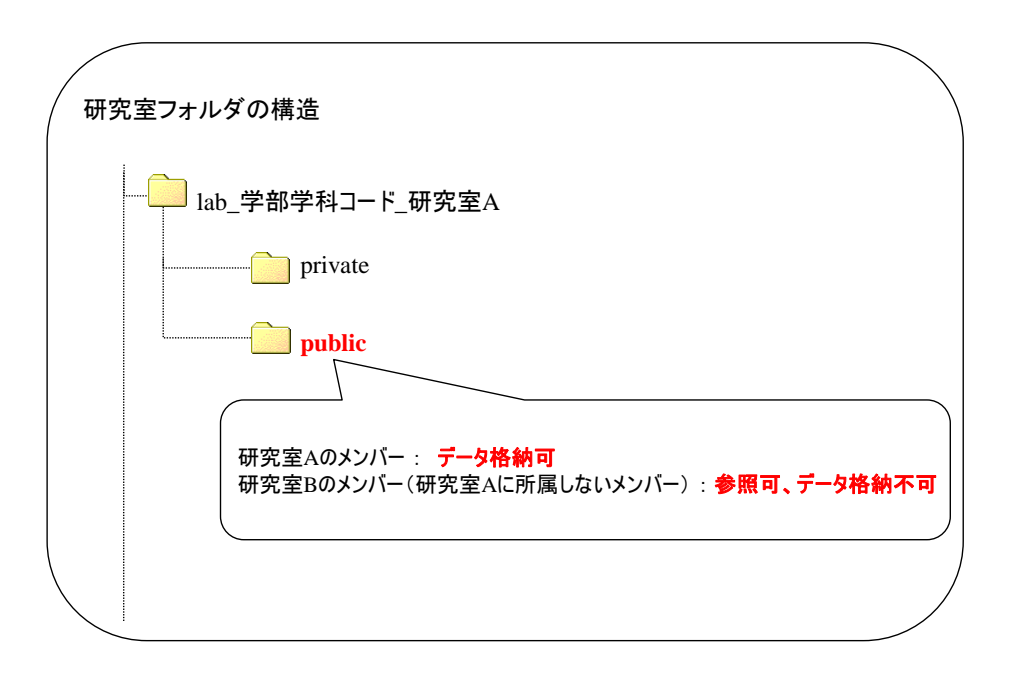

#### 「public」フォルダへのデータ格納方法

- ① 「1 接続方法」を参考にキャンパスストレージに接続してください。
- ② キャンパスストレージ上の所属する研究室配下にある「public」フォルダを開きます。
- ③ 通常のドラッグ&ドロップの操作にて、 ローカル PC のデータを「public」フォルダ内に格納することができます。